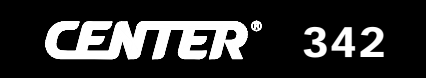

# HUMIDITY RECORDER

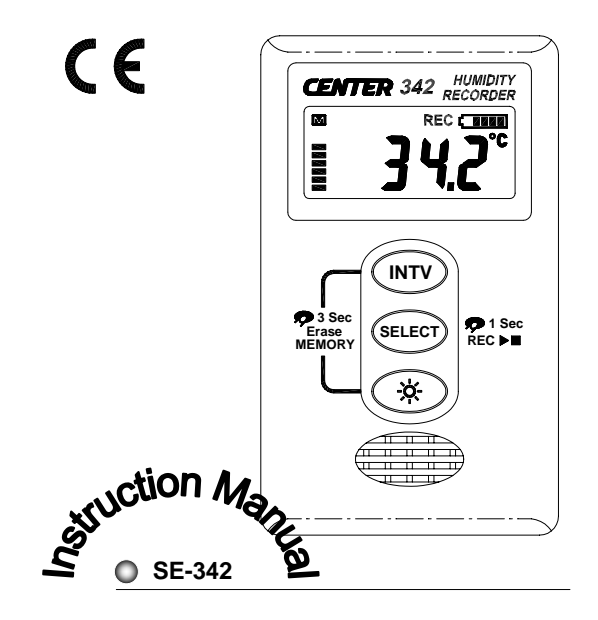

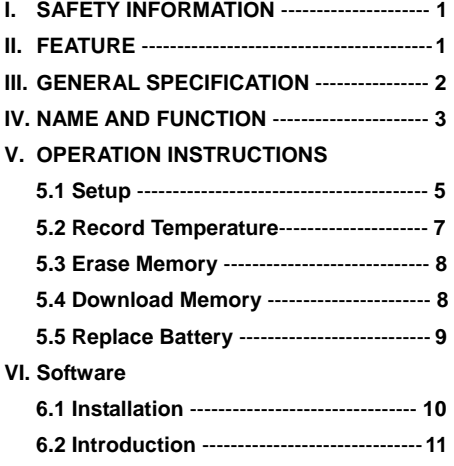

# **I. A SAFETY INFORMATION**

- Read the following safety information carefully before attempting to operate or service the meter.
- Only qualified personnel should perform repairs or servicing not covered in this manual.
- Periodically wipe the case with a dry cloth. Do not use abrasives or solvents on this instrument.

Dangerous, refer to this manual before using the

• Safety symbols:

meter.

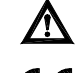

CE Apply with European CE.

#### **II. FEATURE**

- LCD With Back Light
- Battery Status Display<br>• Memory Status Display
- Memory Status Display
- Easy To Setup
- Windows Interface Software
- 32,000 Records Data Logger.

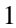

**III. GENERAL SPECIFICATION Measurement Range:**  -30°C to 70°C ( -22°F to 158°F); 0% to 100% RH **Accuracy:**  ±0.4°C+(TEMP - 25°C)x0.03; ±3% RH (20% to 80%) **Resolution:** 0.1°C / 0.1°F; 0.1% RH **Data Logger:** 32,000 Records **Storage Condition:** -30°C to 70°C; 5% to 95% RH **Operating Condition:** -30°C to 70°C; 0% to 100% RH **Response time:** 20minutes (humidity 1minute) to 95% under slow air. **Battery:** Size AAA 1.5V x 2 (alkaline battery) **Battery Life:** more than1 year (1 minute interval @ 25°C) **Dimension:** Recorder: 92 x 55 x 21mm; Base: 107.5 x 62 x 28 mm **Weight:** Recorder: 95g Approx.; Base: 60g Approx. **Standard Accessory:**  Instruction Menu, Wall Hanger, Alkaline Battery Size AAA

## 1.5V x 2,

**Optional Accessory:** Communication Base, RS-232 Connection Cable,

Windows Software Disk.

(Battery is placed in the logger before shipping.)

## **IV. NAME AND FUNCTION**

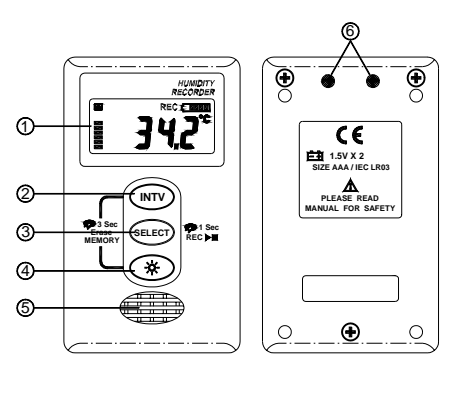

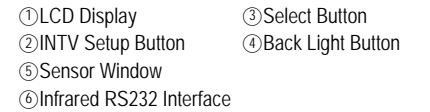

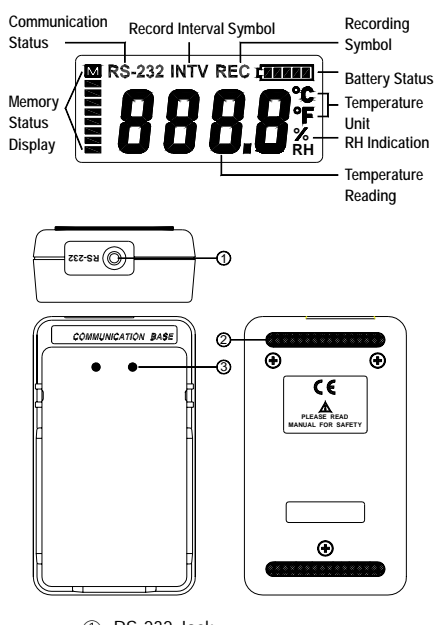

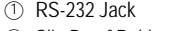

- ○2 Slip Proof Rubber ○3 Infrared RS232 Port
	-

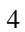

#### **V. OPERATION INSTRUCTIONS**

#### **5.1 Setup**

#### **Date And Time Setup:**

- 1. Hold  $\left(\text{INTV}\right)$  (SELECT) buttons simultaneously for 3 seconds to enter date and time setup mode.
- 2. Press  $(TNTV)$  to select year, month, day, hour and **Press** (INTV)<br>minute setup.

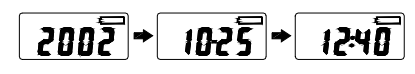

3. Press  $\overline{\text{se}}$ **to** set value on year, month, day, hour and minute.

#### **Note:**

Be sure to setup date and time again after replacing battery.

The user can also setup the time through the PC software. There is a button in the software directly synchronize the setup to the PC.

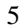

#### **Setup Recording Interval and Temperature Unit:**

- 1. Press and hold  $(mTV)$  for 2 seconds to recording interval setup mode.(P-1)
- 2. Press  $\left($ <sup>ELECT</sup></sub> to select record interval. Options are 1,2,5,10,15,20,30 seconds and 1,2,5,10,20,30,60 minutes.
- 3. Press  $\left(\text{INTV}\right)$  to finish record interval setup and go to temperature unit setup mode. (P-2)
- **SELECT** to select °C or °F.
- 5. Press  $(TNTV)$  to save and exit setup mode.

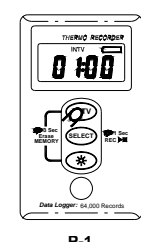

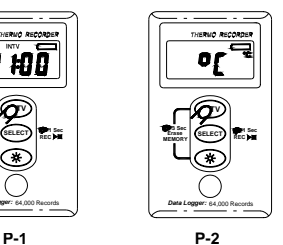

### **5.2 Temperature Recording**

1. Press and hold **SELECT** for 1 second to start recording and LCD will display "**REC**". 2. To stop recording, press

and hold **SELECT** for 1

1. It is important to check

recording.

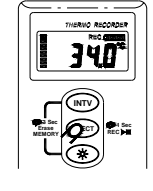

second again. The "REC" symbol will disappear.

3. After step 1 and 2, a data set is stored in the Recorder.

#### **Note:**

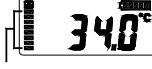

- the memory status before starting
	- 32,000 records available totally and each segment represents about 4,000 records available.
- 2. LCD will show "FULL" when 32,000 records are stored in Recorder or 15 data sets are stored in Recorder.

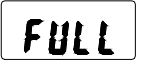

3. If recording is not active, recorder will power off automatically after 60 seconds. It can be powered on by pressing any button.

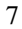

4. During temperature recording period, recorder will turn on the LCD for 4 seconds and then go into power saving mode during each record interval.

## **5.3 Erase Memory**

- 1. Press and hold *INTV* simultaneously for 3 seconds to clear memory.
- 2. LCD will display "CLR".

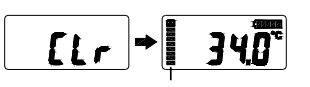

Memory display will resume to full status

**Note:** It is not allowed to erase memory when recording is active.

#### **5.4 Download Data**

- 1. Dock the recorder to the communication base and connect the RS-232 cable to PC.
- 2. Run the SE-342 software, LCD will display "RS-232" to indicate the linking status.

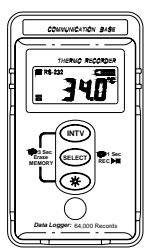

*Data Logger:* 64,000 Records

**Erase SELECT MEMORY 3 Sec 1 Sec REC TV**

3. Click "DataLogger" from SE-342 menu to download data.

#### **Note:**

- 1. Refer to page 10(6.1) about installing SE-342 software.
- 2. Refer to page 11(6.2) about software introduction.

#### **5.5 Replace Battery**

- 1. Please stop data recording before replacing battery.
- 2. Use two Alkaline Battery Size AAA 1.5V .
- 3. After replacing the battery, please make sure to screw in the three screws tightly with the gasket to keep the unit airtight.

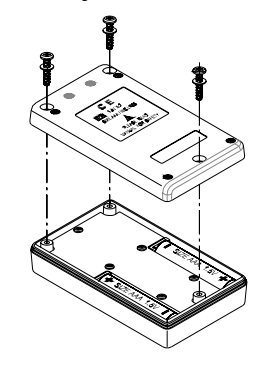

#### **VI. Software**

#### **6.1 Installation**

• System Required: Windows 95/98/ME/NT 4.0. /2000/XP

•Minimum Hardware Required: PC system with Pentium 233MHz or higher. 64 MB RAM. 4X CD-ROM Drive or higher. Recommended resolution 1024X768(or 800X600). At least 15 MB byte of free hard disk space available to install SE-342.

• Installation :

1. We recommend closing all other applications before installing the TestLink SE-342 software.

2. Insert the setup CD disc to CD-ROM drive and the installation program should start automatically.

3. If installation dose not start automatically, choose the start button on the Taskbar and select Run.

4. Type E:\SETUP and choose OK, it will then copy SE342.exe (executable file) and help file to your hard disk (default is c:\program files\SE342).

## **6.2 Introduction**

# • **Main Screen**

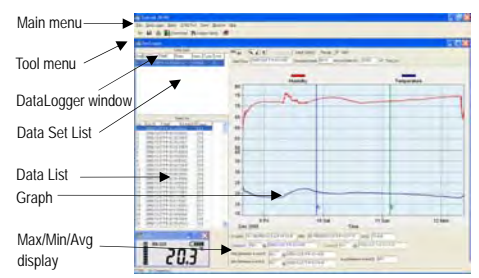

#### • **Main Menu**

**File : Open** - Open files saved previously from the disk. **Save** - Save the data to the disk.

- **Print** Print the data (graph or list).
- **Printer Setup**  Select printer.
- **Exit** Terminates program.
- **DataLogger :** By opening the DataLogger Window, the user can download recorded data form meter to PC in this window.

**Setup :** Setup Recorder from PC.

**COM port :** Select PC communication port manually.

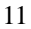

**View :** Open LCD display window. **Window** : Arrange windows **Help :** On line help.

#### • **DataLogger**

When you have the Temperature Recorder connected to PC. Start SE342 software and select "DataLogger" from main menu or click from tool bar to load recorded data from the logger. There will be a progress indicator to show the download progress. If error occurs, just click "DataLogger" again. After the data has been downloaded completely, on the top left hand side the widow will show how many data sets were loaded and information for each data set (start data, start time, recording rate and record numbers).

For examples, the figure below indicates that there are two data sets. Set 1 has 1325 records and set 2 has 19349 records.

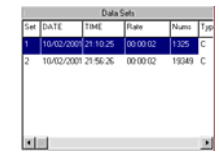

**Note:** It will transfer first data set to the graph on the right hand side and list data after loading; you can click another data set to view the graph and list of the data set you select.

#### • **Setup Logger**

You can setup Logger from software, just select "Setup" from main menu or click **RELAGIONS** from tool.

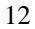

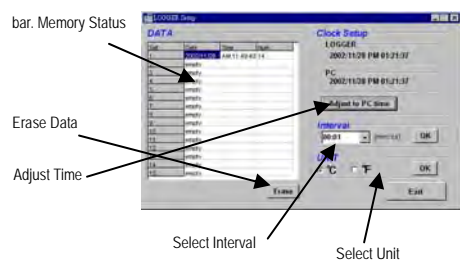

**Note:** After you select interval or unit , you have to click OK button to make this change valid.

#### • **Tutorial Quick Start**

(1) Recording real time data from PC.

- 1.Put the Temperature Recorder on the Communication Base, and connect it to a PC serial port with the SE-120 cable.
- 2.Run the SE342 Software.
- 3.If the connection is successful, the LCD will display the same value as the Temperature Recorder. If the communication fails, there will be no "RS-232" symbol on the LCD window.

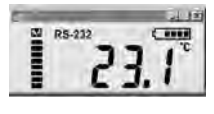

(2) How to save the recorded real time data to a file ?

- 1. Select the window you want to save by click it, then choose File|Save from main menu or click  $\Box$  from the tool bar.
- 2. There will be a save dialog window for you to assign the file name and file type to save.
- 3. There are three types of file you can choose, they are binary file(\*.ghf), text file(\*.txt) and EXCEL format file(\*.csv). The \*.ghf file use much fewer disk space to save the data than the other two file formats, but it can only be used in TestLink SE342 software. Text file can be opened by TestLink SE342 and any other word processor program like word, notepad etc. EXCEL format file can be opened by TestLink SE342 and Microsoft EXCEL.

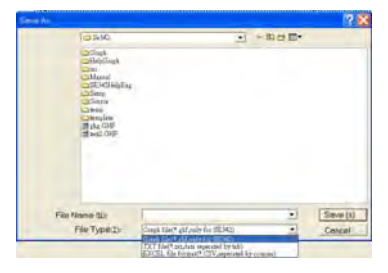

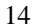

 (3)How to download the recorded data from the memory of Temperature Recorder and save it to a file ?

- 1. Connect the Communication Base to PC.
- 2. Put the Temperature Recorder on the Communication Base.
- 3. Start SE342 program.
- 4. Choose Data Logger from main menu or click **lig** from tool bar.
- 5. Refer to Page 12 for more information about recording Data.
- **For more operation instruction, please refer to the online help while executing SE-342.**

**CENTER**<sup>®</sup> CENTER TECHNOLOGY CORP.

 4 / F NO. 415, Jung-Jeng Rd., 238 Shu-Lin, Taipei, Taiwan E-Mail : center@centertek.com http : / / www.centertek.com

342-01

 $\equiv$